## Avenue LearnIT2teach

### **Adding an Ordering Question to the Quiz**

**Ordering** questions allow the instructor to add items for students to put in the correct order.

### **Step-by-Step Instructions for Adding an Ordering Question**

Steps 1-9 below guide you through the process of creating a new quiz from scratch. If you already have a quiz and want to add **Ordering** items, click on your quiz name in the course. Then click on the **Actions** menu. Choose **Question bank** from the drop-down menu, and click on **Create a new Question**. Then go to step 10 below.

Turn editing on

1. On your course, click the **Turn editing on** button.

2. In the topic where the link to the **Quiz** should appear, click on the **Add an activity or resource** link.

 $\div$  Add an activity or resource

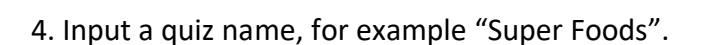

The **Add a new activity or resource** pop-up appears.

- 5. Click on the **Save and Display** button.
- 6. The quiz editor informs that there are no questions associated with the quiz yet.

3. Select **Quiz** in the **Activities** tab. The **Add a new Quiz** window appears.

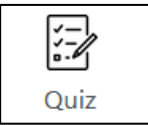

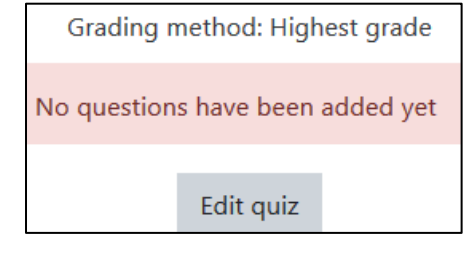

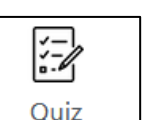

## LearnIT2teach Avenue I

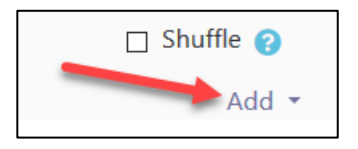

8. To add a new quiz question, click on the **Add** link.

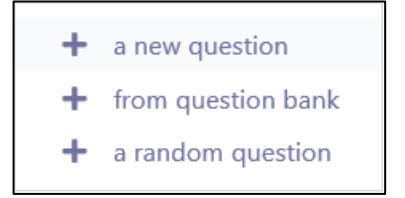

9. Choose **+ a new question** from the drop-down list.

#### 10. Choose **Ordering**.

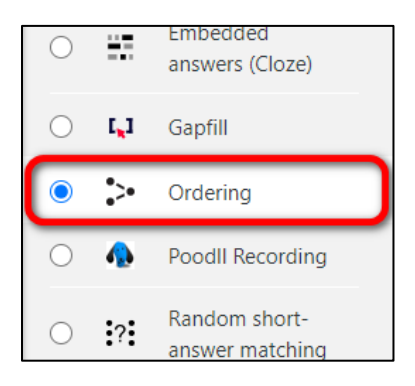

#### 11. Click on the **Add** button.

#### 12. Choose the **Category** to which you want to add the question.

#### 13. Type a **Question name**.

14. In the **Question text** textbox, type in the instructions for the question. You can add audio or video here if you wish. For example, "Re-order the following sentences to reconstruct the first paragraph from the reading passage."

#### 15. Set a **Default mark** for your question.

16. If you would like to give general feedback after the students respond to the question, type it in the **General feedback** textbox. Note that this is not feedback for correct or incorrect responses, but rather more information about the content of the question. You can add links, images, audio or video files here. This feedback will be the same for all students.

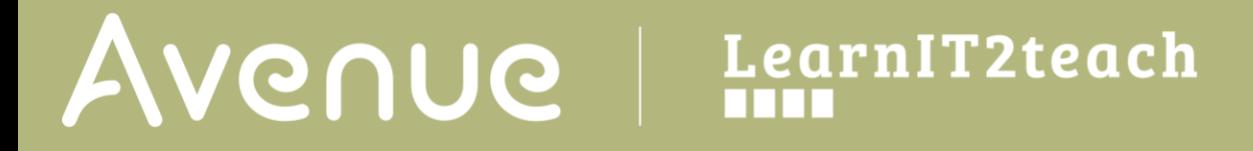

17. Assign an **ID number** to your question if you wish.

18. Decide how you want your scrambled item to be arranged. Chose **Vertical** or **Horizontal** from the **Layout of items** drop down menu.

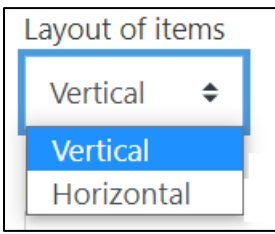

19. From the **Item selection type** menu, choose whether you like to have all items displayed, or a **random** or **contiguous** subset.

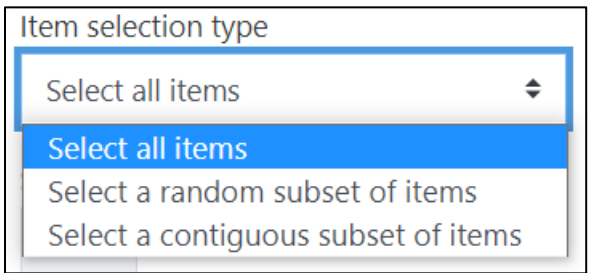

Note: If you choose the latter two, make sure you chose the subset size in the next section.

20. In the **Grading type** section, choose how you would like the grade to be calculated. There are many options to choose from, depending on how strict or lenient you would like it to be.

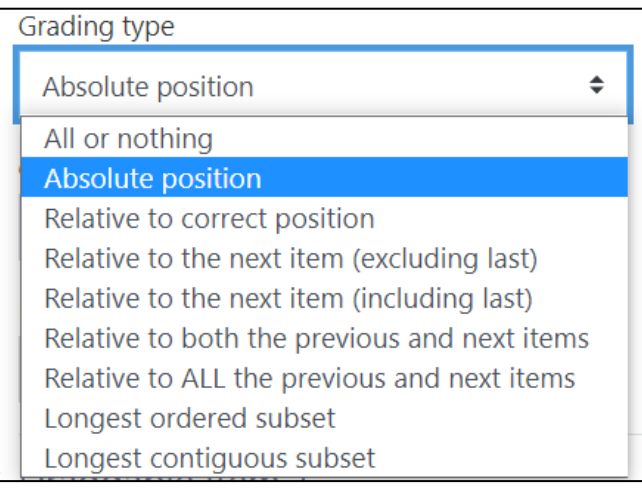

21. From the **Grading details** menu, choose to **Show** or **Hide** grades.

22. Choose whether the item has **One or multiple answers** from the drop down menu.

23. From the **Number the choices?** drop-down menu, choose your preferred numbering format for the choices.

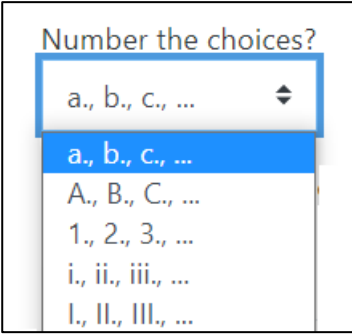

24. In the **Draggable item 1** textbox, type in the first part of the paragraph. In this example, type "Did you know that there are special foods that help keep your body young?"

25. Repeat step 24 for as many **Draggable items** as you have available.

Note that the items must be added in the order you want them arranged by students. In this example type "And did you know that many of these "super foods" come from Canada?" for **Draggable item 2** and "No, they're not potato chips and soda pop – they're blueberries, cranberries and salmon" for **Draggable item 3**.

26. Click to expand the **Combined Feedback** section.

# Avenue l'Eternit 2teach

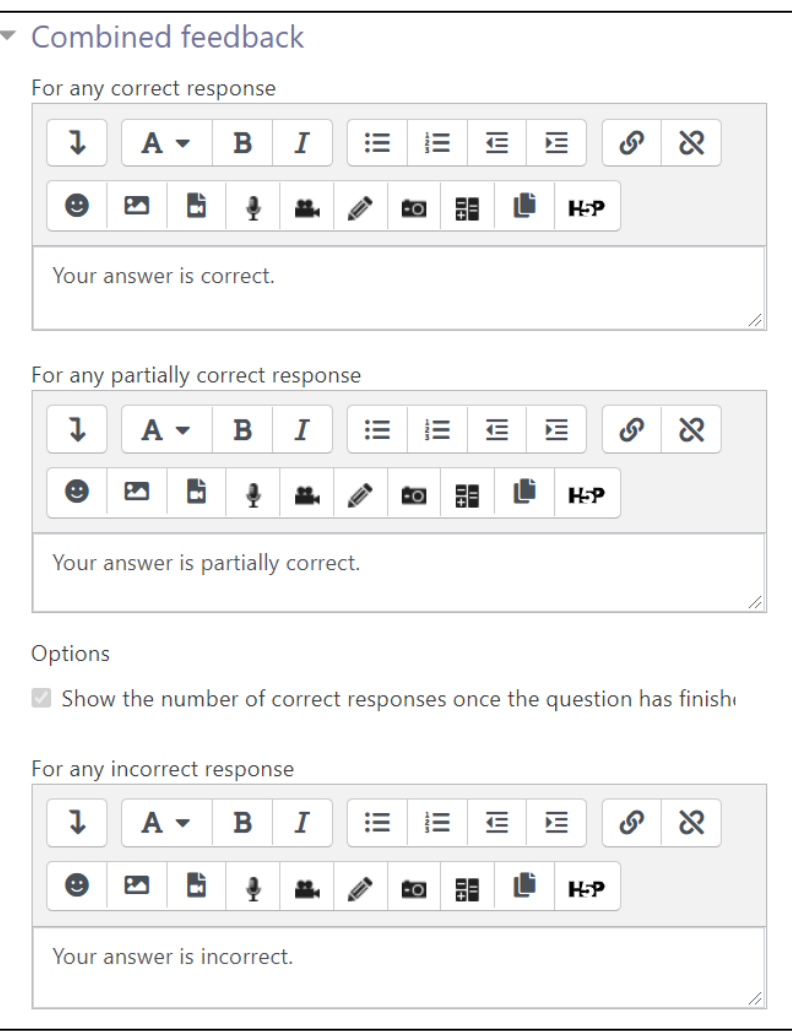

Here you see generic sentences for correct, partially correct or incorrect responses. You can keep the default responses or change the wording. You can also use audio and video files or emojis as feedback.

28. Click to expand the **Multiple tries** section.

# AVENUE learnIT2teach

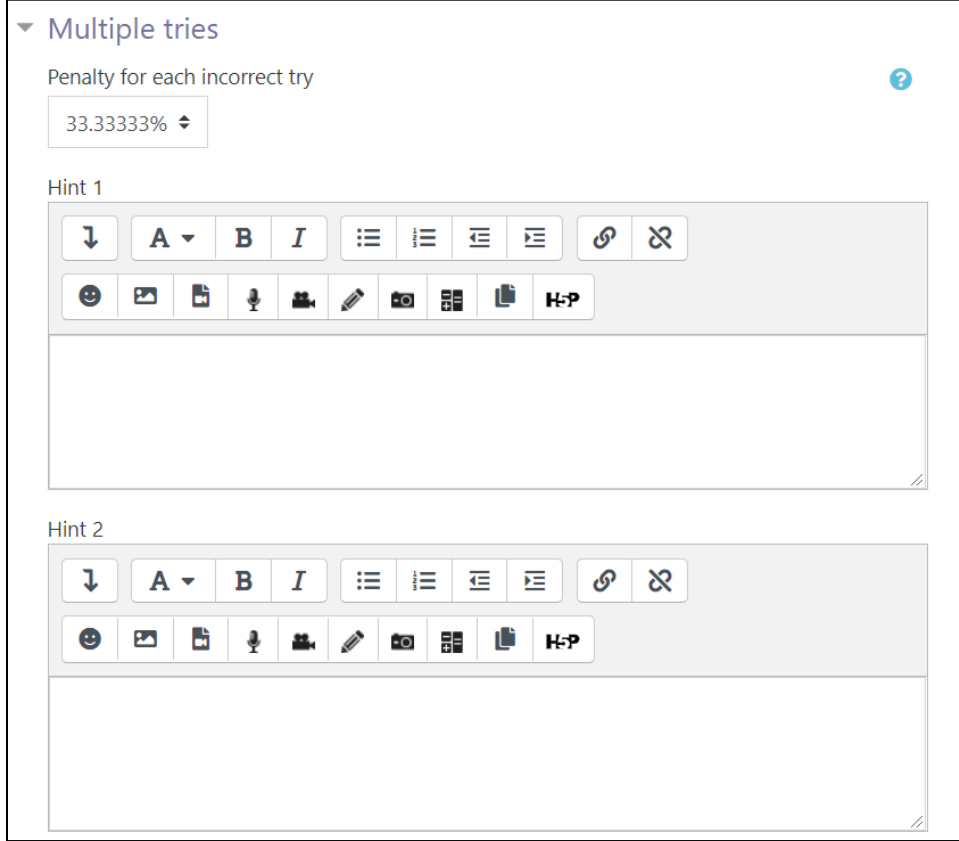

Here you can set a penalty for each incorrect try, and provide hints for the learners to help them choose the correct answer.

27. Click on the **Tags** section to expand it. Note that here you should only use keywords or tags from the unit that enable you to search the question in the question bank later, and not tags used for the portfolio.

28. Click on the **Save changes** button.

29. The **Ordering** question is now added to your quiz. Scroll down the list of questions to see the new item highlighted in green on the **Quiz bank** page.

30. Click on the **Edit** drop-down menu to **Edit** the question if needed, or **Preview** the item.

31. Try out the question in **Preview** mode by choosing the answer and clicking on **Submit and finish**. Note how the feedback is different when correct or incorrect answers are selected.

# Avenue learnIT2teach

Re-order the following sentences to reconstruct the first paragraph from the reading passage. No, they're not potato chips and soda pop - they're blueberries, a. cranberries and salmon. And did you know that many of these "super foods" come from b. Canada?  $\mathsf{C}$ Did you know that there are special foods that help keep your body young? Check

### **Resource**

[https://docs.moodle.org/310/en/Ordering\\_question\\_type](https://docs.moodle.org/310/en/Ordering_question_type)